Para acessar o jogo:

**1.** Acesse **www.kahoot.com**

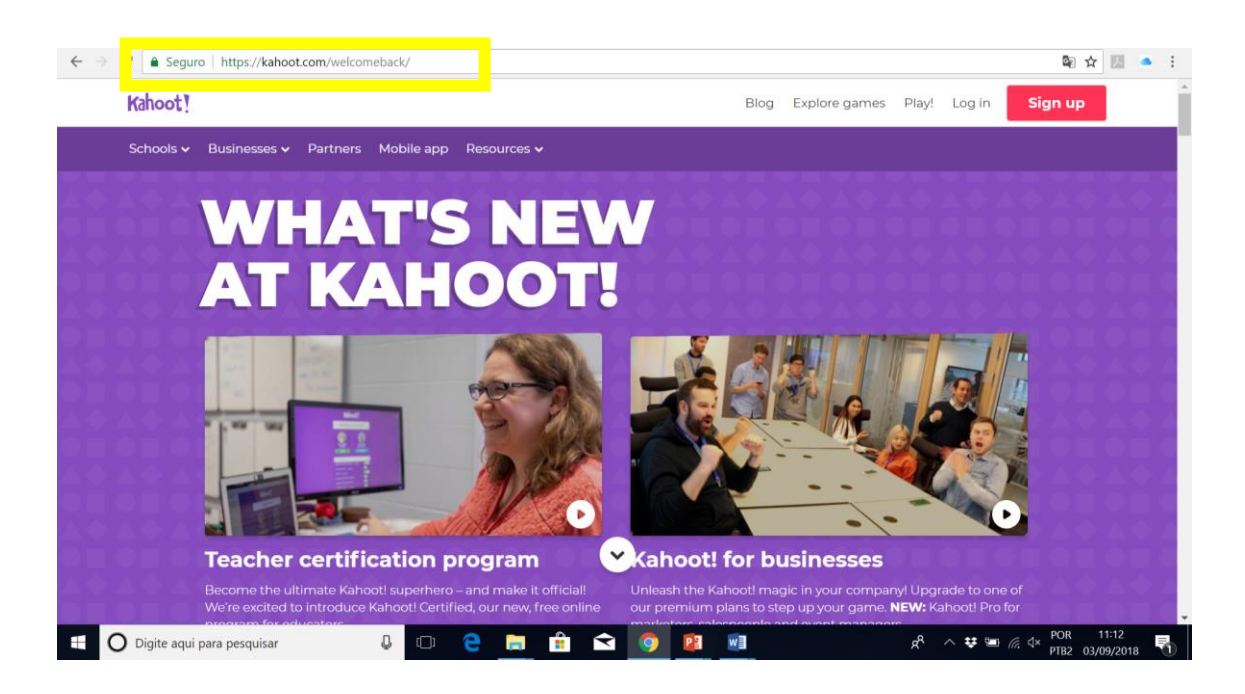

2. **Se já tiver cadastro** clique em **"login"**. A seguir, insira seu login e senha.

**Caso não tenha cadastro** clique em **Sign up.** Neste caso será necessário cadastro. Ao clicar surgirá a opção de usar o site como: student (estudante), teacher (professor), socially (socialmente) ou at work (no trabalho). Escolha a opção mais adequada ao seu perfil. A seguir escolha fazer o cadastro com e mail, com Microsoft ou Google.

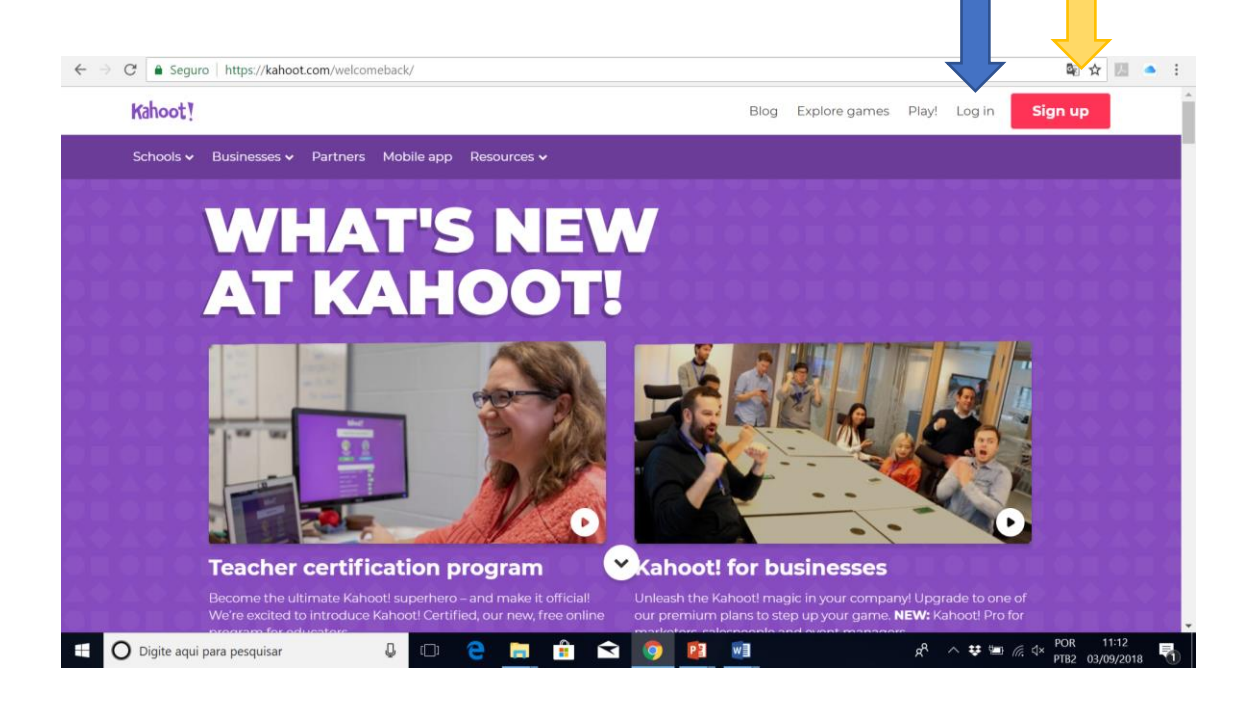

3. Uma vez feito login ou cadastro.

Coloque # com as palavres chave desejadas no local destacado (aba de buscas)

**Neste caso**, #músculo cardíaco #GeHi

**Para outros jogos**, #GeHi, #gastrogenitourinario #cardiorespiratório. Neste caso, aparecerão os todos os jogos confeccionados pela monitoria (GeHi) sob minha orientação (Adriana Moura)

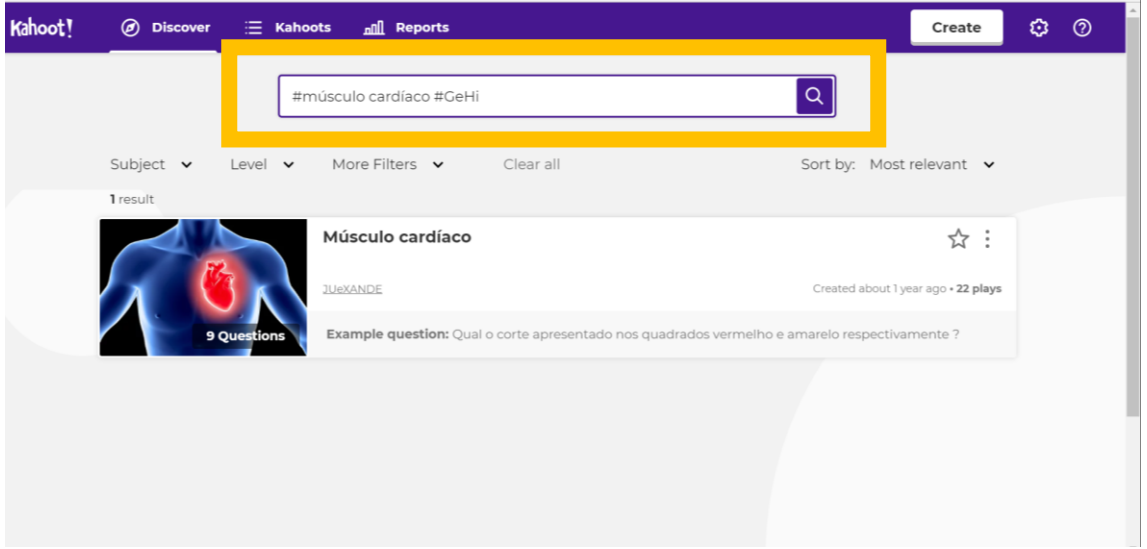

## 4. Clique em Play

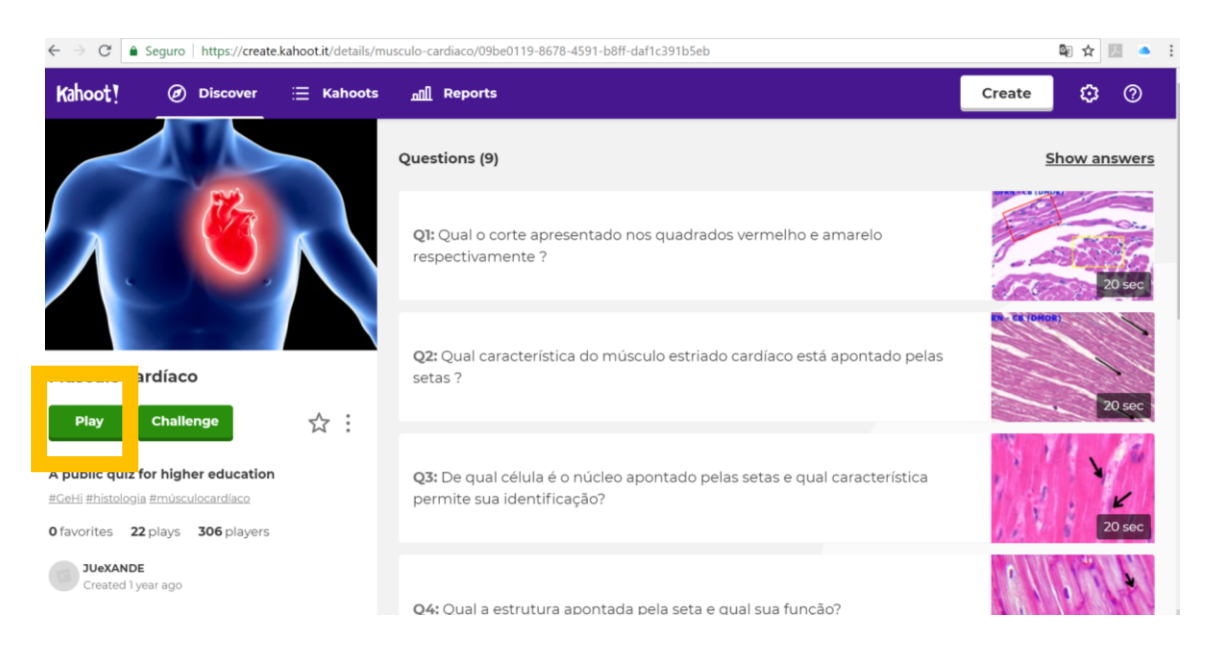

5. Surgirá a seguinte página: **Clique em Classic**

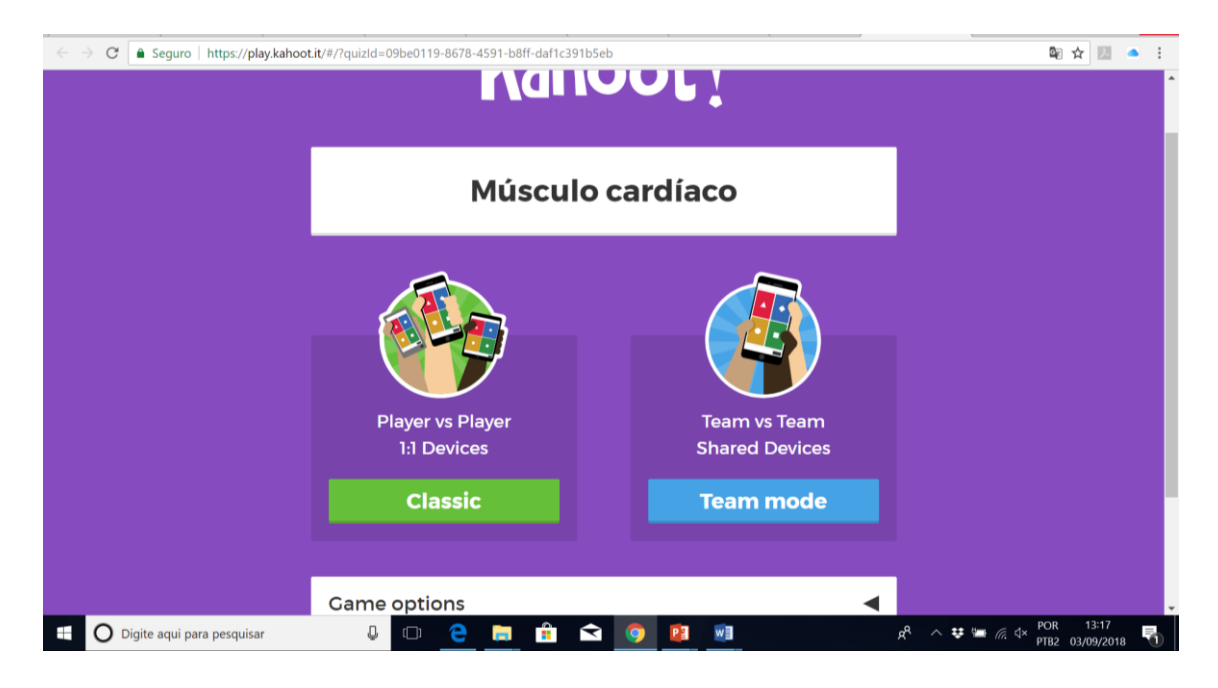

6. A cada vez que o jogo é iniciado gera-se um novo PIN automaticamente. Neste caso, 437987.

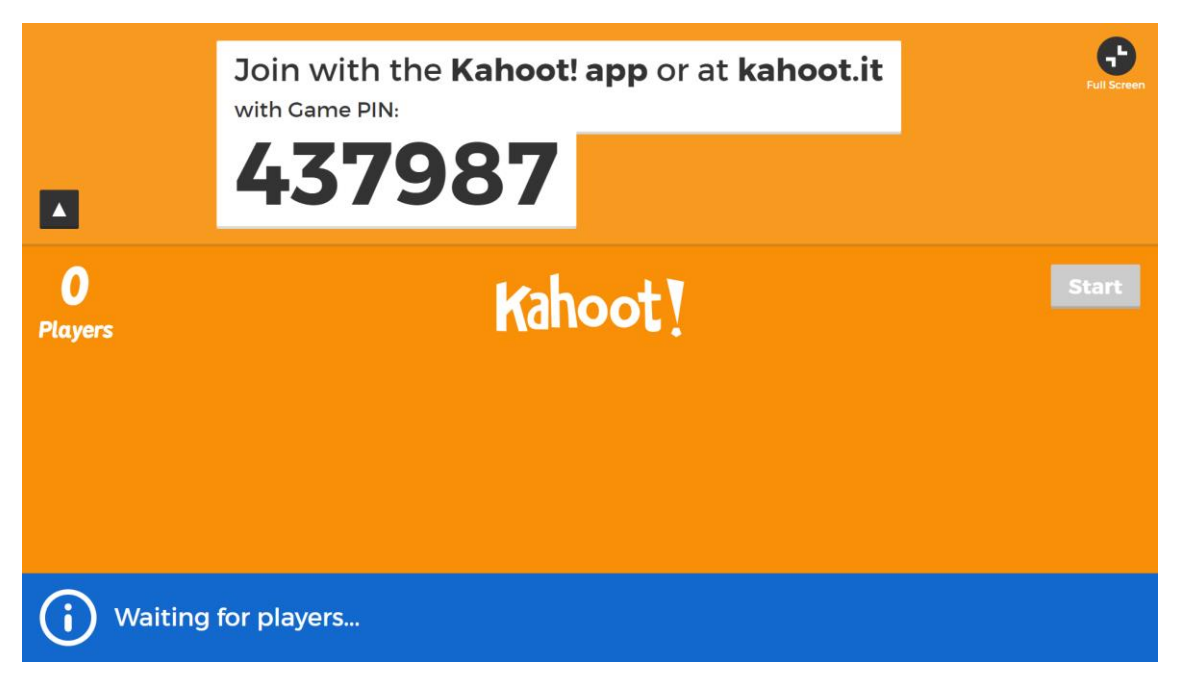

7. A seguir é necessário que os alunos ou interessados em participar do jogo acessem o site com outro computador, tablet ou celular. Normalmente o jogo é conectado ao computador da sala. Aguardamos os alunos acessarem o jogo para iniciarmos.

**www.kahoot.it**<br>**a** a **a** *R* Play Kahoot! - Enter gar  $\times$  | +  $\vee$  $\begin{array}{ccc} \Box & \times \end{array}$  $\leftarrow$   $\rightarrow$  0  $\Omega$   $\oplus$  https://kahoot.it/ Ⅲ☆ ☆ & ☆ … Kahoot! **Game PIN** Enter y more, anywhere and anytime, on you<br>wn or with friends. Get our new app! Create your own kahoot for FREE at kahoot.com O Digite aqui para pesquisar *<b>D 2 5 6 8 9*  $R^R \sim \frac{13.23}{13.23}$   $R^R \sim \frac{13.23}{13.23}$   $R^R$ PE w]

O aluno deve acessar via celular, tablet ou computador o site:

No local onde tem escrito GAME PIN o aluno deve inserir o código gerado pelo professor.

8. Assim que inserir o PIN será solicitado seu nickname (apelido) e aparece a mensagem abaixo.

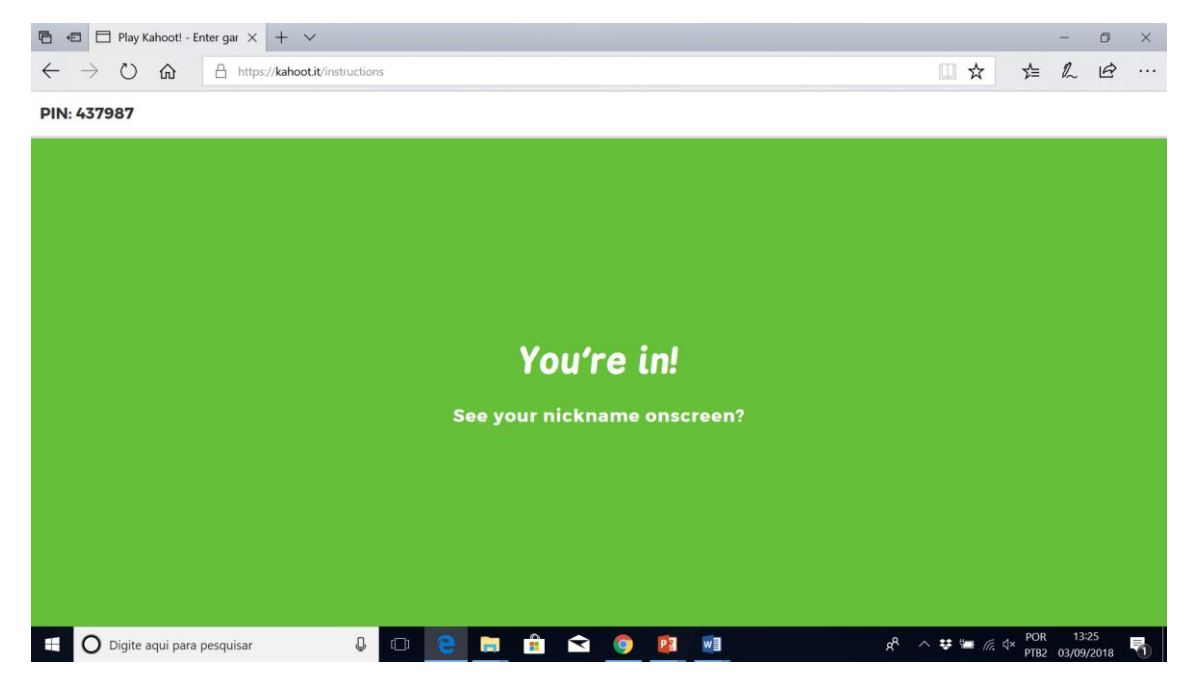

9. Na tela do **computador do professor:** conectado ao projetor, aparece a seguinte mensagem. Indicando o número de jogadores conectados e seus nomes.

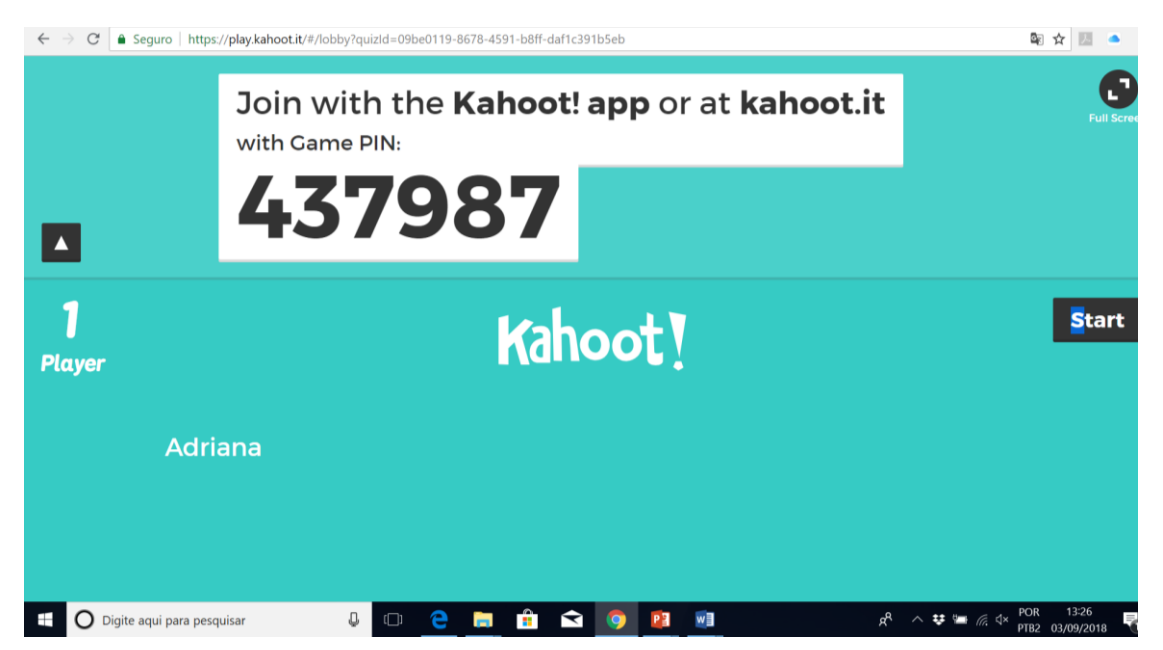

10.**O professor** clica em **"Start**" e o jogo se inicia automaticamente.

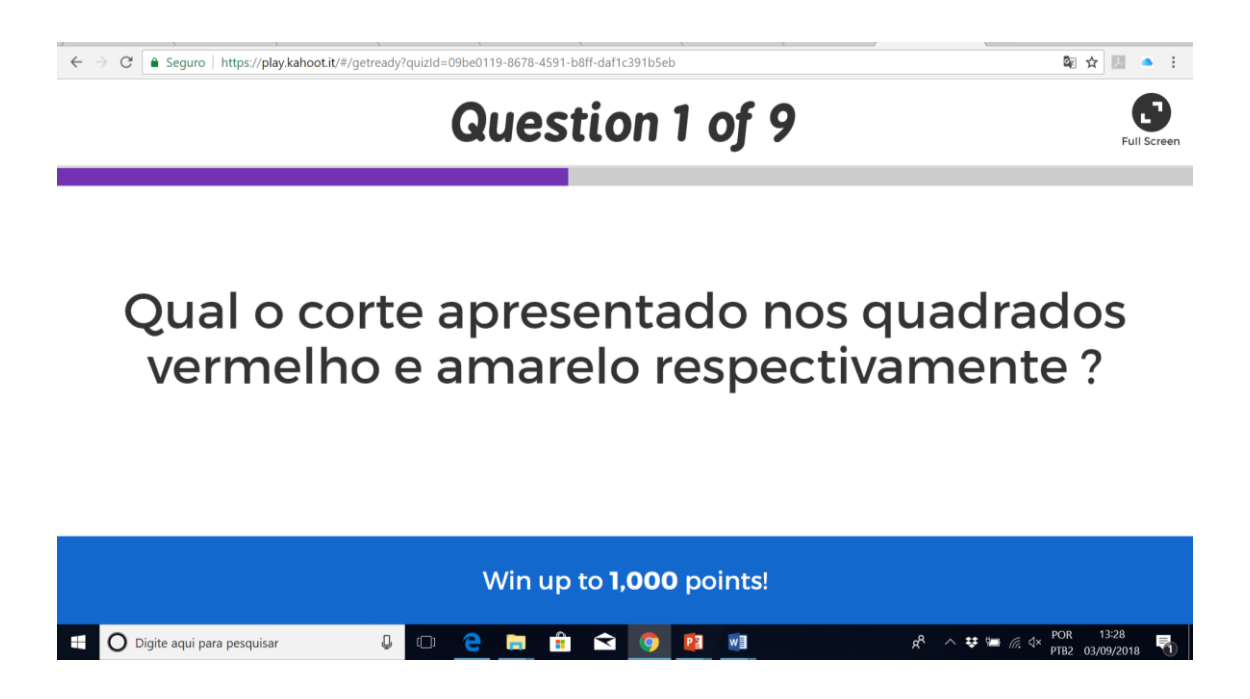

E a seguir a imagem com perguntas:

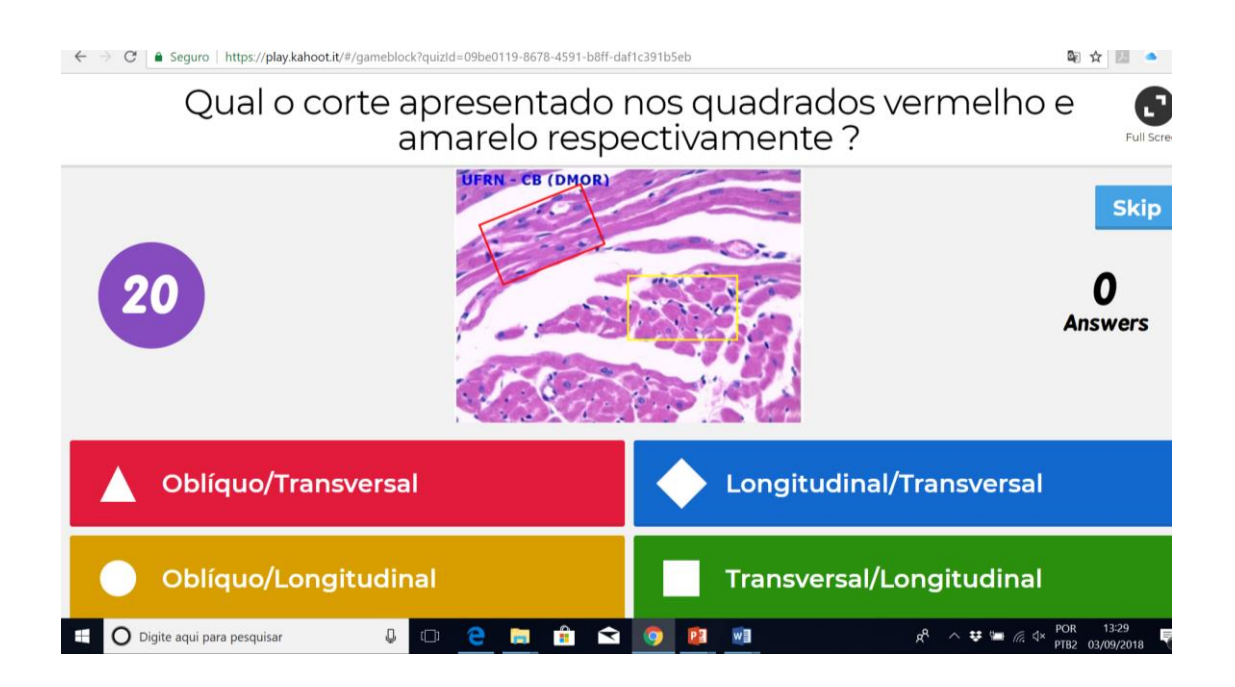

11.Na tela **do aluno**, celular computador ou tablet, aparecem as opções que devem ser clicadas de acordo com a pergunta.

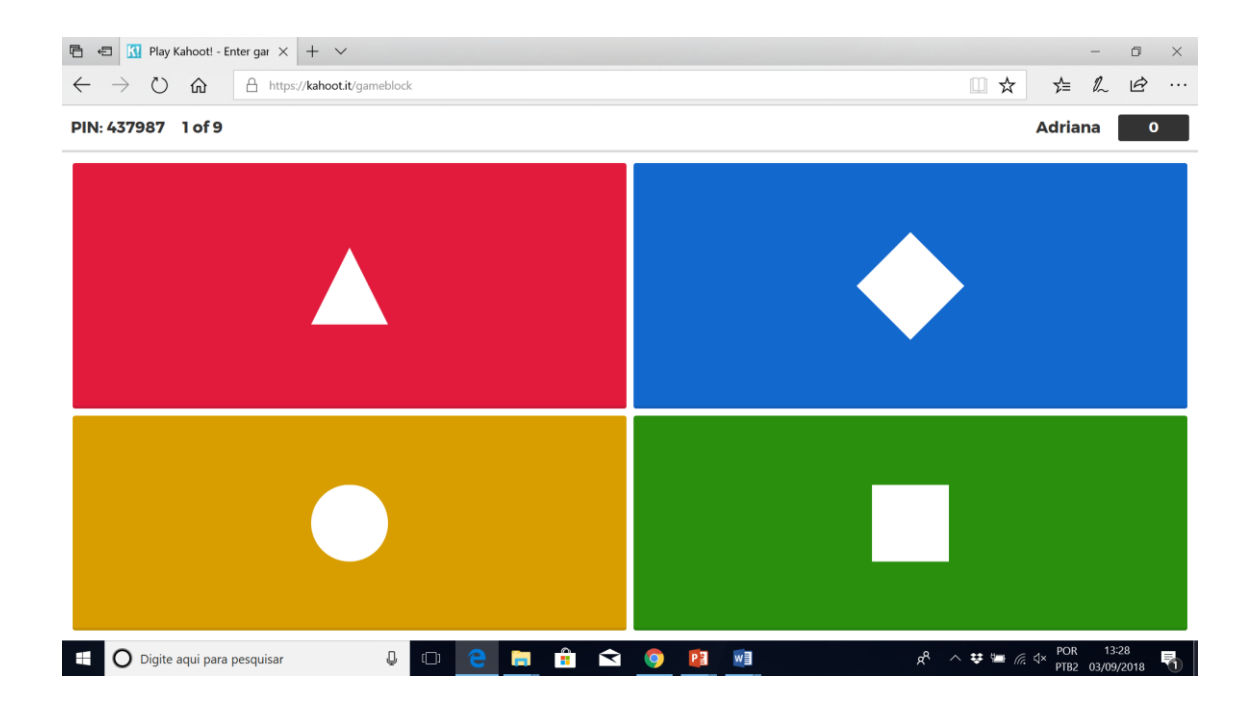

**12.**Ao final aparece a seguinte imagem na projeção a partir **do computador do professor:**

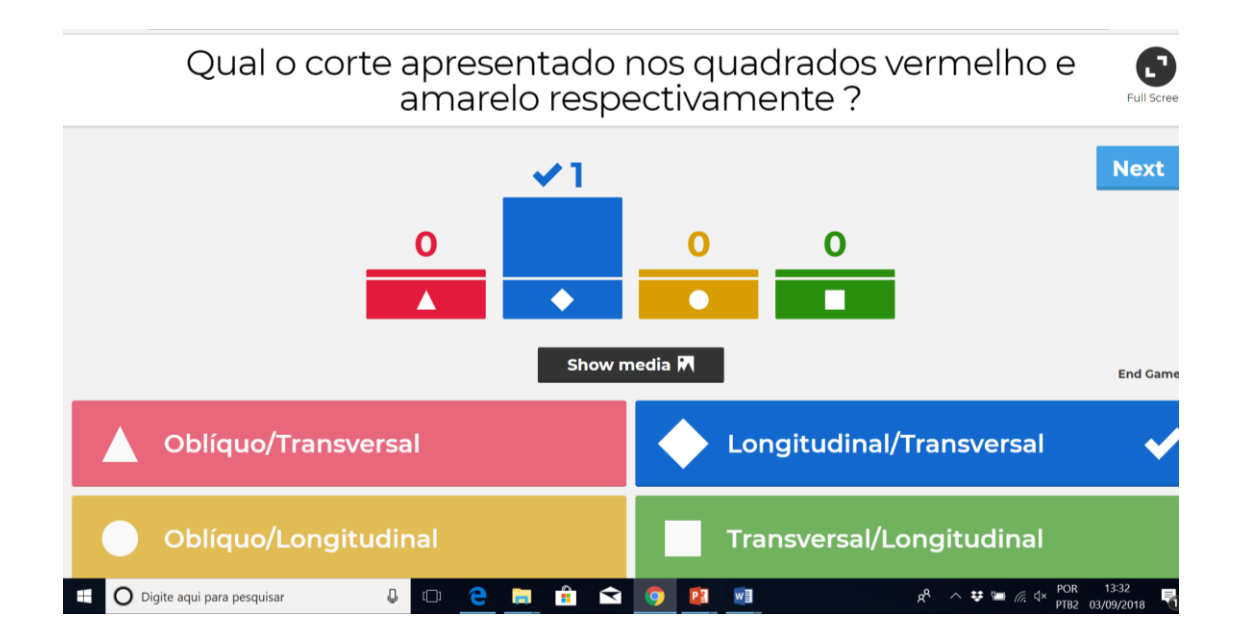

O **professor** pode clicar em "show media" e explorar a imagem com explicações. E ver o ranking dos erros e acertos.

O aluno também recebe individualmente se sua resposta está correta ou não e o seu ranking. Não é possível que o aluno acesse tais informações de outros alunos.